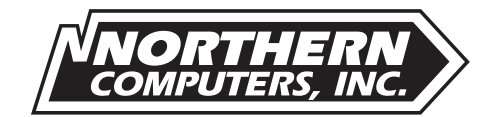

# WIN-PAK Upgrade Notes May 6, 1996

# Upgrading to Version 1.09

Because of an improved method of storing history in these later versions, history files from versions before 01.08.04 will not be readable. This is being remedied by a conversion utility that Northern Computers Inc. will have ready within a couple of weeks of this notice. The user can either use this utility to transfer the report information into the new history format, or create a new history file.

Upgrading from 01.08.03 or older requires the following steps. The steps marked with an "\*" apply only to a network server or stand alone system, NOT network clients.

### Preparation

- \*1. Make a backup of the server's WINPAK1.INI, SYSTEM.INI, AUTOEXEC.BAT, and CONFIG.SYS files. Also make a backup of the files located in the WINPAK\DATABASE sub-directory. Copy these files into a separate directory (such as WPTEMP) for safety.
- \*2. Run all history reports that you need from the old databases.
- 3. Exit WIN-PAK on all computers.
- 4. You should check the following files before upgrading:
	- a. **On the Server:** Note the name of the network server. You will be prompted to enter this name (server name) when installing the software on the client. It can be found in the [Network] section of the SYSTEM.INI file for Windows 3.11 systems. It can be found by double-clicking the "Networks" icon (Identification section) in the **Control Panel** for Windows 95 systems.
	- b. **On the Client(s):** Check the BADGER.INI file for the drive letter and path that was directing the images from the server to the client. You will be prompted to enter this path (image path) when installing the software on the client.

**If using networks, see the "Installing TCP/IP" section of this document before proceeding.**

## Upgrading

- \*5. After the above steps have been completed, you are ready to upgrade the server (or stand alone system) to version 1.09. Upgrade the server's WIN-PAK software by selecting **Run** from the Program Manager's **File** menu (**Start Button** ➡ **Run** in Windows 95). Type in "A:SETUP" for the command line, click **OK**, and install the software as outlined in the WIN-PAK Manual. When prompted, DO NOT "Create All Databases" to avoid overwriting your current database information.
- \*6. Start and log into WIN-PAK on the server (or stand alone system).
- \*7. Select **Rebuild** from the **File** menu and enable "Create" for the **History** Database Table. Click **OK**. Click **Yes** when prompted to create database history. When the process is finished, close the Rebuild window.
- 8. Install WIN-PAK on the network clients.

 $(over \rightarrow$ 

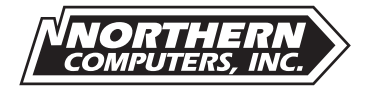

# Installing TCP/IP

The following procedures outline how to install a networking protocol on a Windows 95 system and a Windows 3.11 System.

**Note:** the next steps are to be done on the server first, then the clients.

## Windows 95 TCP/IP Install

The TCP/IP WIN-PAK disk **IS NOT USED** with Windows 95.

- 1. Go to the Control Panel (**Start Button** ➡ **Settings** ➡ **Control Panel**) and double-click the Network Icon.
- 2. Click **Add**, select Protocol, then click **Add** again.
- 3. Select Microsoft from the left-hand list. Then select TCP/IP from the right-hand list and click **OK**.
- 4. From the Network box, select TCP/IP and click **Properties**.
- 5. Click on the IP Address tab and specify an IP Address: Within the IP Address box, type in 100 before the first and second period. Then specify numbers which will be unique to that PC in the next two spaces. For example: 100.100. 22. 33. The first 100's will also need to be in the client's IP Address in the same area. The other numbers will need to be different from the server and each other.
- 6. The second line is the Subnet Mask which needs to be: 255.255.0.0. Unlike the IP Address, this Subnet Mask will need to be the same on the Client(s). **NOTE:** This mask requires that the first two numbers of the IP Address be identical on all computers in the network.
- 7. Click **OK** on the bottom of the screen and "restart the computer" to initialize the new settings.

### Windows For Workgroups 3.11 TCP/IP Install

A third WIN-PAK disk is available to install with the WP01.08.02.xxxxx for the use of the TCP/IP networking protocol. With Windows for Workgroups 3.11:

- 1. Double-click the Windows Setup icon in the Main group of Program Manager.
- 2. Select **Change Network Settings** from the **Options** menu.
- 3. Click **Drivers**.
- 4. Click **Add Protocol**.
- 5. Insert the TCP/IP disk (#3), select Unlisted or Updated Protocol from the list, and click **OK**.
- 6. After the driver has been copied from this disk, it will be added to the Protocol list. Select Microsoft TCP/ IP-32 3.11B from this list, and click **Setup**.
- 7. Specify an IP Address: Type in 100.100.xx.xx where xx are numbers unique to the PC. For example: 100.100.22.33. The 100s in the first two spaces will also need to be in the client's IP Address in the same area while the last two numbers need to be different from the server and each other.
- 8. The second line is the Subnet Mask which needs to be 255.255.0.0. on all PCs in the network. Once typed in, click **OK**. **NOTE:** This mask requires that the first two numbers of the IP Address be identical on all computers in the network.
- 9. Make sure that Microsoft TCP/IP-32 3.11B is selected and click **Set as Default Protocol**.
- 10. Click **Close** to return to the Networks Setup window. Click **Continue** and "restart the computer" to initialize the new settings.

Once the protocols and software have been loaded on ALL the networked machines, start WIN-PAK on the server first. With WIN-PAK running on the server, start WIN-PAK on the clients. If everything is set correctly, the network will be operational. Check the Mail screen of WIN-PAK on the server to ensure that all clients appear in the Users window of the Out Box.